## OPAC 検索マニュアル

① トップ画面にキーワードを入力し、検索を行う。

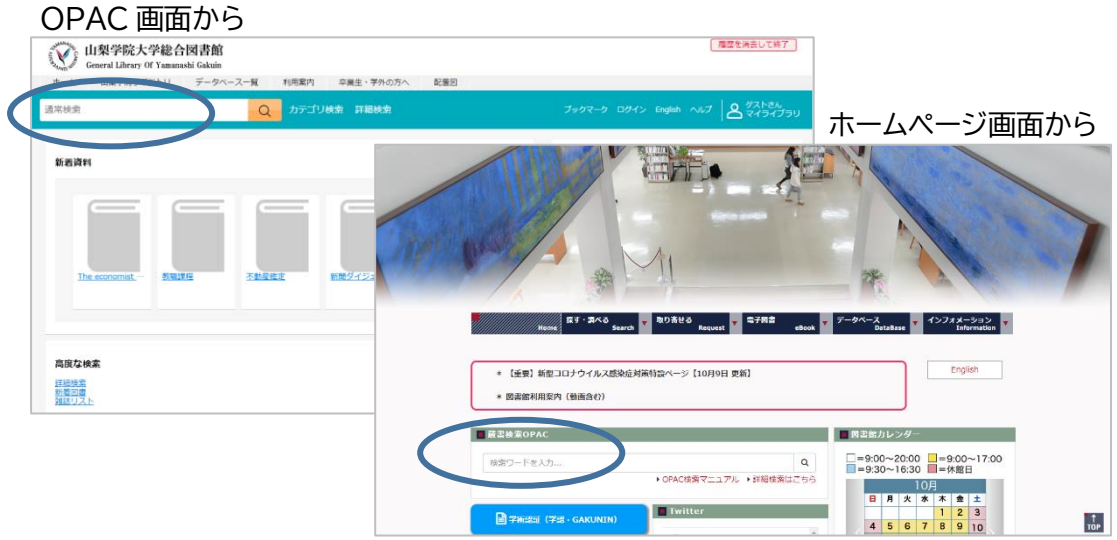

② 一覧画面 左側の「絞り込み」では「所在」や「資料種別」で検索結果の絞り込みができます。 ② 一覧画面 右側上部の「並び替え」では検索結果をお薦め順や出版年順などに並び替えが できます。

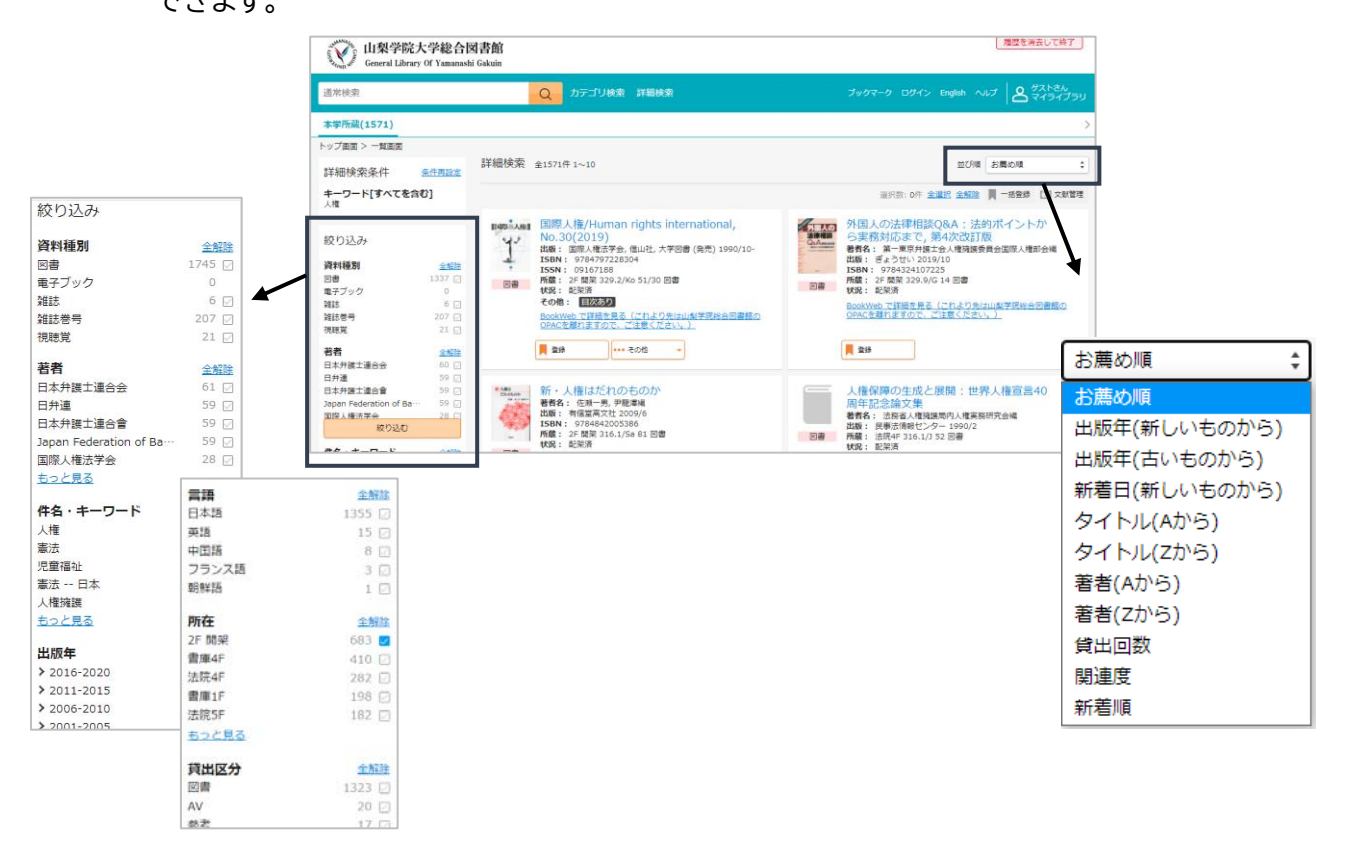

③ 検索結果一覧から利用したいタイトルをクリックし、詳細画面を表示し、「所在」を確認する。

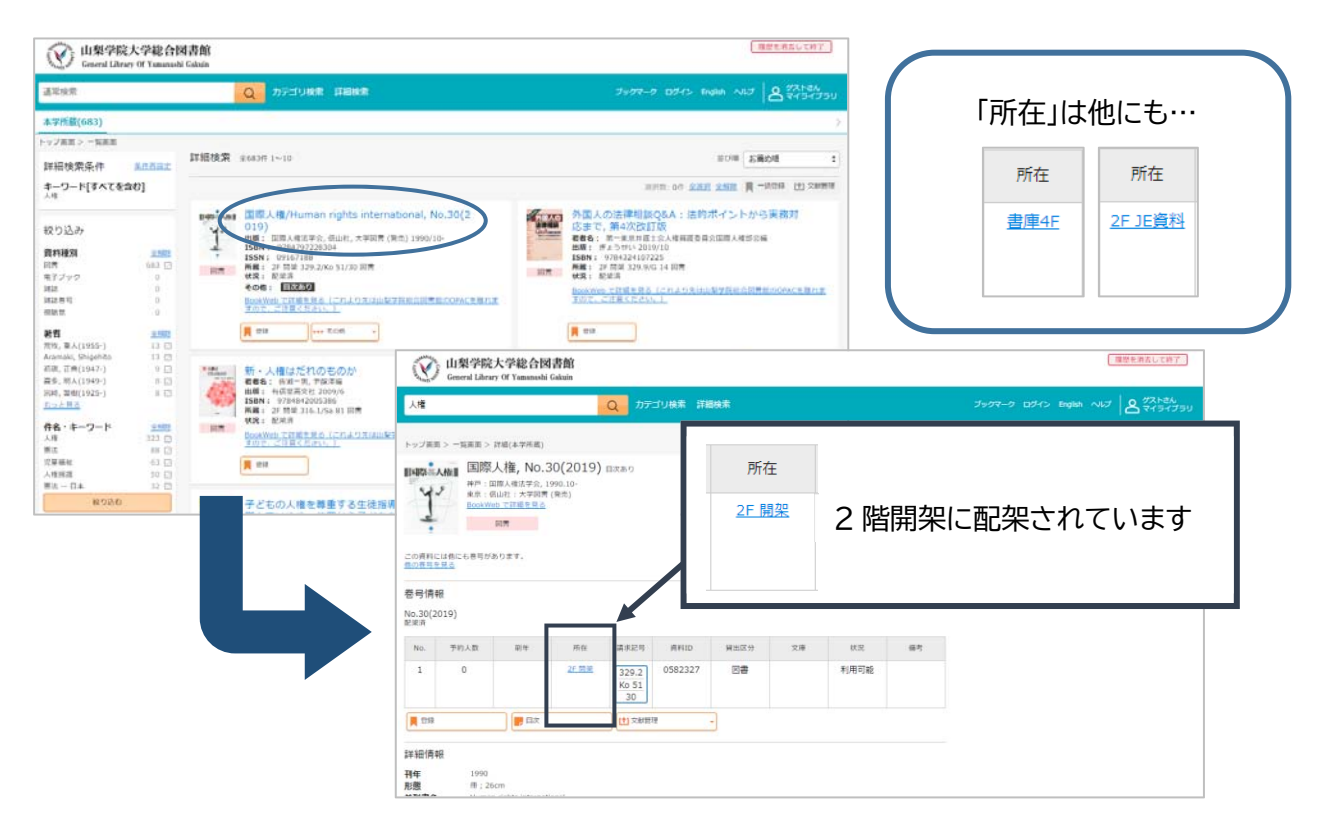

④ 詳細画面の「状況」を確認し、"利用可能"であれば「請求記号」をメモし、書棚に探しに行く。

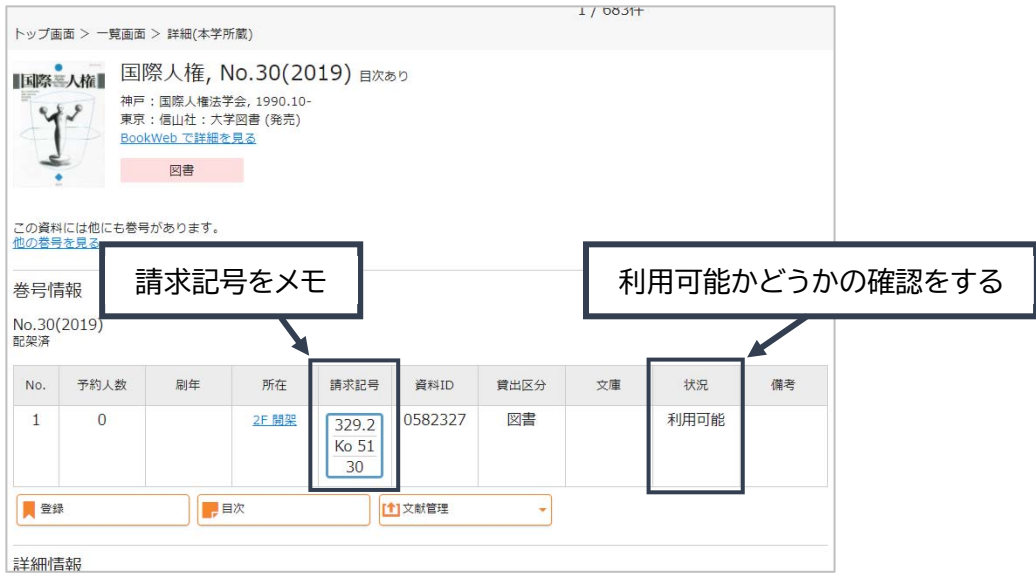